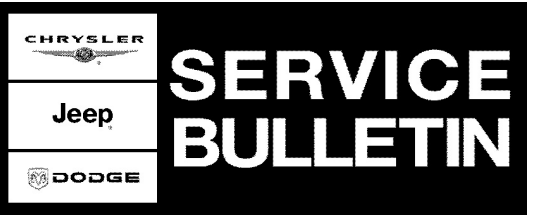

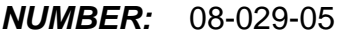

**GROUP:** Electrical

**DATE:** June 10, 2005

This bulletin is supplied as technical information only and is not an authorization for repair. No part of this publication may be reproduced, stored in a retreival system, or transmitted, in any form or by any means, electronic, mechanical, photocopying, or otherwise, without written permission of DaimlerChrysler Corporation.

## **THE DRBIII® FLASH FILES FOR THIS BULLETIN ARE AVAILABLE ON DealerCONNECT.**

**THE DRBIII® SOFTWARE UPDATE CD CONTAINS ALL PREVIOUSLY RELEASED FLASH FILES PRIOR TO THE CD RELEASE DATE PRINTED ON THE CD LABEL.**

#### **FOR MARKETS OUTSIDE OF THE UNITED STATES AND CANADA, THE FLASH FILES AND REPROGRAMMING INSTRUCTIONS WILL BE AVAILABLE ON ITIL/ISIS DVD AUGUST, 2005.**

## **SUBJECT:**

Flash: Intermittent 4WD Lamp Or DTC P0573 - Brake Switch #1 Circuit High

## **OVERVIEW:**

This bulletin involves selectively erasing and reprogramming the Powertrain Control Module (PCM) with new software.

## **MODELS:**

2005 (KJ) Liberty/Cherokee (All Markets)

2005 (TJ) Wrangler

- **NOTE: For TJ vehicles with an intermittent 4WD lamp illumination condition this bulletin applies to vehicles built prior to February 14, 2005 (MDH 0214XX).**
- **NOTE: For vehicles with the DTC P0573 condition, this bulletin applies to KJ vehicles equipped with a 3.7L (sales code EKG) and built prior to June 16, 2005 (MDH 0616XX) and to TJ vehicles equipped with a 4.0L engine (sales code ERH) built prior to June 10, 2005 (MDH 0610XX).**

## **SYMPTOM/CONDITION:**

The Powertrain Control Module (PCM) new software addresses the following possible conditions and/or improvements:

- 1. A Malfunction Indicator Lamp (MIL) illumination due to DTC P0573 Brake Switch #1 Circuit High (KJ or TJ).
- 2. An intermittent illumination of the "4WD" lamp in the instrument cluster when in two wheel drive (2WD) mode (TJ only).

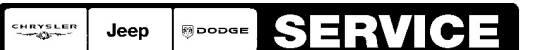

Stick with the Specialists $^{\!\scriptscriptstyle\mathsf{w}}$ 

# **DIAGNOSIS:**

Using a Scan Tool (DRBIII®) and the appropriate Diagnostic Procedures, verify all engine systems are functioning as designed. If DTC's are present record them on the repair order and repair as necessary before proceeding further with this service bulletin.

If one or more of the above conditions are present, perform the Repair Procedure.

## **PARTS REQUIRED:**

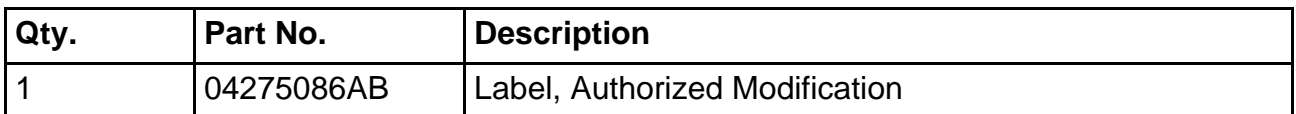

## **SPECIAL TOOLS/EQUIPMENT REQUIRED:**

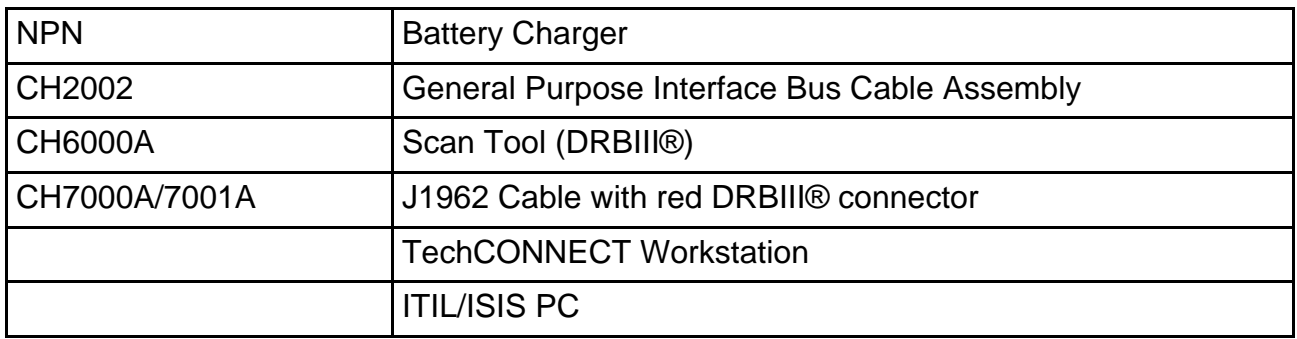

**NOTE: An updated J1962 cable has been released. This cable has a red colored connector at the DRBIII® connection. Use this cable whenever a flash is being performed.**

## **REPAIR PROCEDURE FOR DOMESTIC VEHICLES USING DRBIII®:**

**NOTE: Whenever a controller is programmed, the software in the DRBIII®; must be programmed with the latest revision level available.**

#### **NOTE: If this flash process is interrupted/aborted, the flash should be restarted and then follow the directions on the DRBIII®.**

- 1. Before beginning the reprogramming procedure, remove any old flash reprogramming files from the DRBIII® memory. To clear the memory from the MAIN MENU:
	- a. Simultaneously press the "MORE" and "YES" keys.
	- b. A screen will appear requesting a "COLD BOOT".
	- c. Follow the on screen instructions by selecting the "F4" key.
	- d. When the DRBIII® reboots to the MAIN MENU, proceed to [Step #2](#page-1-0)
- <span id="page-1-0"></span>2. With the ignition switch in the "RUN" position, determine the original part number of the PCM currently in the vehicle. Using the DRBIII® select:
	- a. "DRBIII® Standalone"
	- b. "1998 2005 Diagnostics"
	- c. "All (Except Below)"
	- d. "Engine"
	- e. "Module Display"
	- f. Record the "PCM part #" on the repair order for later reference.
- 3. Connect the DRBIII® to TechCONNECT. Open TechTOOLS and verify that the "DRBIII® Status: Connected" message is in the upper right corner of the TechTOOLS screen.
- 4. Enter the "PCM part #" recorded in [Step #2](#page-1-0) in the "Parts Criteria" area and select "Show Updates". TechTOOLS will populate the available updates.
- 5. Select the calibration.
- 6. Select the "DRBIII" radio button which is next to the "Download/Update" button.
- 7. Select the "Download/Update" button.
- 8. Monitor the "Flash Download/Update Progress" window on the TechCONNECT and follow the instructions on TechCONNECT. When the flash process is complete, proceed to [Step #9.](#page-2-0)
- <span id="page-2-0"></span>9. **Disconnect the DRBIII® from TechCONNECT.**
- 10. Open the hood, install a battery charger and verify that charging rate provides approximately 13.5 volts.
- 11. Connect the DRBIII® to the vehicle.
- 12. Turn the ignition switch to the "Run" position (engine not running).
- 13. Reprogram the PCM by downloading the flash from the DRBIII® to the vehicle. Using the DRBIII® select:
	- a. "Vehicle Flash"
	- b. Follow the directions on the DRBIII® screen. When the flash process is complete, proceed to the next step.
- **NOTE: Due to the PCM programming procedure, a DTC may be set in other modules (TCM, BCM, MIC, SKIM, etc.) within the vehicle, if so equipped. Some DTC's may cause the MIL to illuminate. Check all modules using "Module Scan", record the DTC's, and erase these DTC's prior to returning the vehicle to the customer. Erase any DTC's in the ECM only after all other modules have had their DTC's erased.**

## **NOTE: The following step is required by law.**

<span id="page-2-1"></span>14. Type the necessary information on the "Authorized Modification Label" p/n 04275086AB and attach near the VECI label [\(Fig. 1\)](#page-2-1).

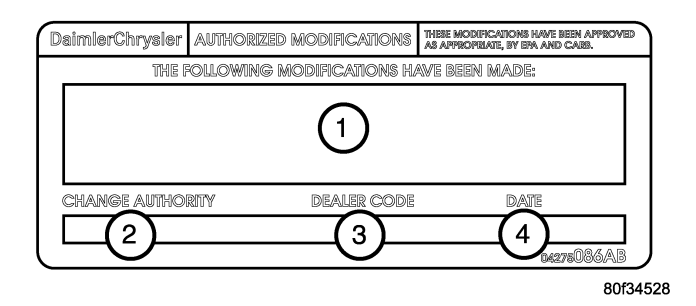

# **Fig. 1 AUTHORIZED MODIFICATION LABEL**

- 1 POWERTRAIN CONTROL MODULE P/N (INSERT P/N) USED
- 2 CHANGE AUTHORITY: TSB XX-XXX-XX
- 3 DEALER CODE: XXXXX
- 4 DATE: XX-XX-XX

# **REPAIR PROCEDURE FOR EXPORT VEHICLES USING DRBIII®:**

#### **NOTE: Whenever a controller is programmed, the software in the DRBIII®; must be programmed with the latest revision level available.**

#### **NOTE: If this flash process is interrupted/aborted, the flash should be restarted and then follow the directions on the DRBIII®.**

- 1. Before beginning the reprogramming procedure, remove any old flash reprogramming files from the DRBIII® memory. To clear the memory from the MAIN MENU:
	- a. Simultaneously press the "MORE" and "YES" keys.
	- b. A screen will appear requesting a "COLD BOOT".
	- c. Follow the on screen instructions by selecting the "F4" key.
	- d. When the DRBIII® reboots to the MAIN MENU, proceed to [Step #2](#page-3-0)
- <span id="page-3-0"></span>2. With the ignition switch in the "RUN" position, determine the original part number of the PCM currently in the vehicle. Using the DRBIII® select:
	- a. "DRBIII® Standalone"
	- b. "1998 2005 Diagnostics"
	- c. "All (Except Below)"
	- d. "Engine"
	- e. "Module Display"
	- f. Record the "PCM part #" on the repair order for later reference.
	- g. Disconnect the DRBIII® from the vehicle.
	- h. Connect the DRBIII® to the ITIL/ISIS PC and NULL modem cable.
- 3. Log into DealerCONNECT. Proceed to: Service / Repair Flash.
- 4. Select vehicle Year, Model, and Engine (YME). Then select the "Submit" button at the bottom of the screen.
- 5. Compare the calibration part number available for flash reprogramming to the module part number recorded earlier. Select the new calibration if applicable.
- 6. Download the new calibration to the PC.
- 7. Using the "DRBIII WINFLASH II" application on the PC, download the flash calibration file to the DRBIII® from the PC.
- 8. **Disconnect the DRBIII® from the PC and NULL modem cable.**
- 9. Open the hood, install a battery charger and verify that charging rate provides approximately 13.5 volts.
- 10. Connect the DRBIII® to the vehicle.
- 11. Turn the ignition switch to the "Run" position (engine not running).
- 12. Reprogram the PCM by downloading the flash from the DRBIII® to the vehicle. Using the DRBIII® select:
	- a. "Vehicle Flash"
	- b. Follow the directions on the DRBIII® screen. When the flash process is complete, proceed to the next step.
- **NOTE: Due to the PCM programming procedure, a DTC may be set in other modules (TCM, BCM, MIC, SKIM, etc.) within the vehicle, if so equipped. Some DTC's may cause the MIL to illuminate. Check all modules using "Module Scan", record the DTC's, and erase these DTC's prior to returning the vehicle to the customer. Erase any DTC's in the ECM only after all other modules have had their DTC's erased.**

**NOTE: The following step is required by law.**

13. Type the necessary information on the "Authorized Modification Label" p/n 04275086AB and attach near the VECI label [\(Fig. 1\)](#page-2-1).

## **POLICY:**

Reimbursable within the provisions of the warranty.

# **TIME ALLOWANCE:**

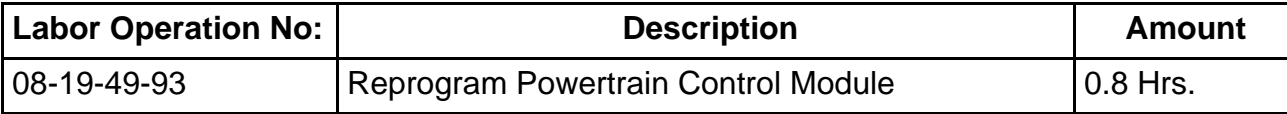

## **FAILURE CODE:**

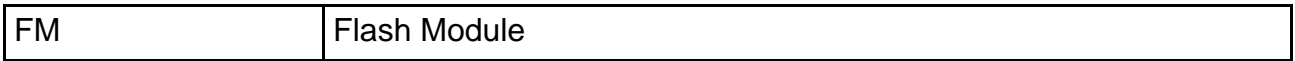